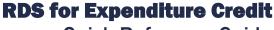

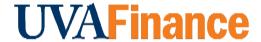

**Quick Reference Guide** 

## **Overview**

The remote deposit system (RDS) with Bank of America allows departments to deposit checks from their office. The RDS system also allows departments to deposit expenditure credits directly to the bank using a different procedure than depositing non-expenditure credit checks. The requirements for recording expenditure credits in the Integrated System has not changed, so departments will deposit the checks(s) and the cashiering office will record the expenditure credits into the system.

## **Department Procedure**

| Step | Action                                                                                                    |
|------|----------------------------------------------------------------------------------------------------|
| 1.   | Log into CashPro.                                                                                                    |
|      | If you have not set up CashPro, follow the instructions in the <a href="UVA Remote">UVA Remote</a> <a href="Deposit User Guide">Deposit User Guide</a> .                 |
| 2.   | Select Menu, Select Receipts, Select Remote Deposit, Select New Deposit.                                                                                                 |
| 3.   | Choose the <b>Expenditure Credit</b> option, in the first drop down box labeled Accounting Groups.                                                                       |
| 4.   | Enter the number of items to be deposited.                                                                                                    |
|      | Remember that the number of items to be deposited is one more than the number of checks in the deposit to account for the virtual deposit slip.                          |
| 5.   | Enter the deposit amount.                                                                                                    |
|      | Cash Pro does not give a total amount. You will have to total the amount yourself to enter if you have more than one check.                                              |
| 6.   | Look for the amber light. Then s the <b>Start Capture</b> button.                                                                                                    |
| 7.   | Verify the amount recognized by the check scanner agrees with the amount deposited.                                                                                      |
| 8.   | Put the checks in the check scanner with the back of the check facing toward the center of the check scanner/the front of the check facing outwards.                     |
| 9.   | Verify the amount recognized by the check scanner agrees with the amount deposited.                                                                                      |
| 10.  | Press complete on every deposit.                                                                                                    |
|      | Press the <b>Report View</b> button for a printable report that does not contain sensitive data. You should NOT print or email anything with routing or account numbers. |

10/11/2022 Page | 1 of 2

| Step                                                                                                    | Action                                                                                                    |  |
|----------------------------------------------------------------------------------------------------|----------------------------------------------------------------------------------------------------|--|
| 11.                                                                                                    | Log out of CashPro.                                                                                                    |  |
| Workday will automatically send an approval request to your department's designated Cost Center  Deposit Specialist. |                                                                                                    |  |
| 12.                                                                                                    | Approve the Ad Hoc Bank Transaction in Workday.                                                                                                    |  |
|                                                                                                    | An approval will arrive in the Workday inbox of the Cost Center Deposit Specialist. Review the Ad Hoc Bank Transaction for accuracy and select Approve at the bottom of the page. |  |
|                                                                                                    | The FDM worktag(s) can be edited manually as needed before approval.                                                                                                    |  |

10/11/2022 Page | 2 of 2